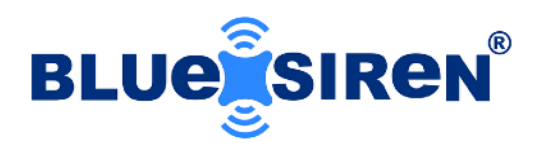

# **PROSiren**

## Quick Start Guide

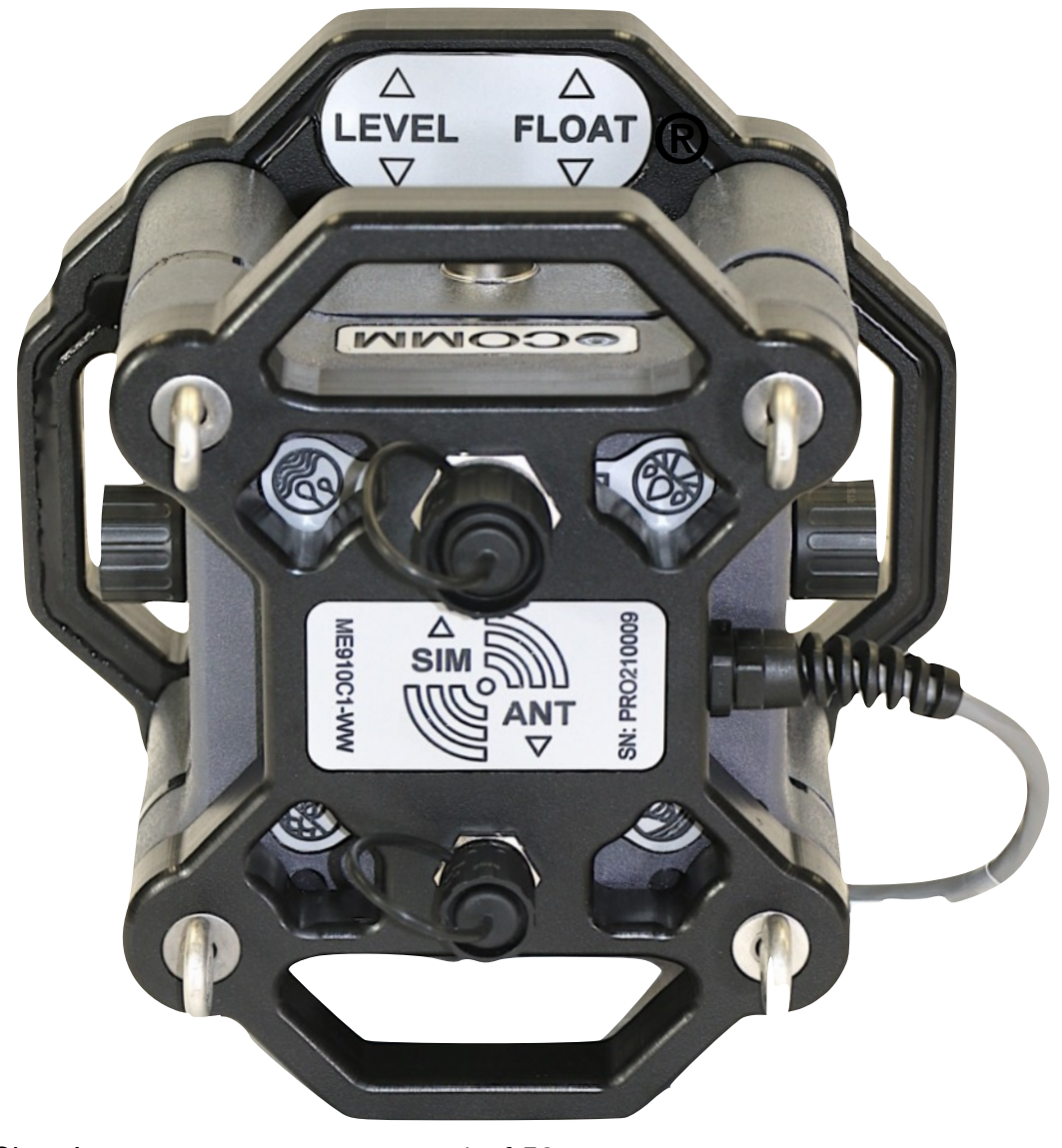

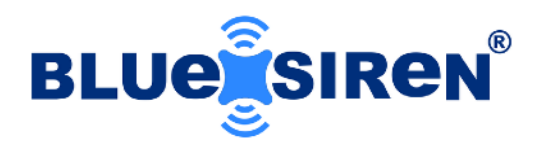

### **Contents**

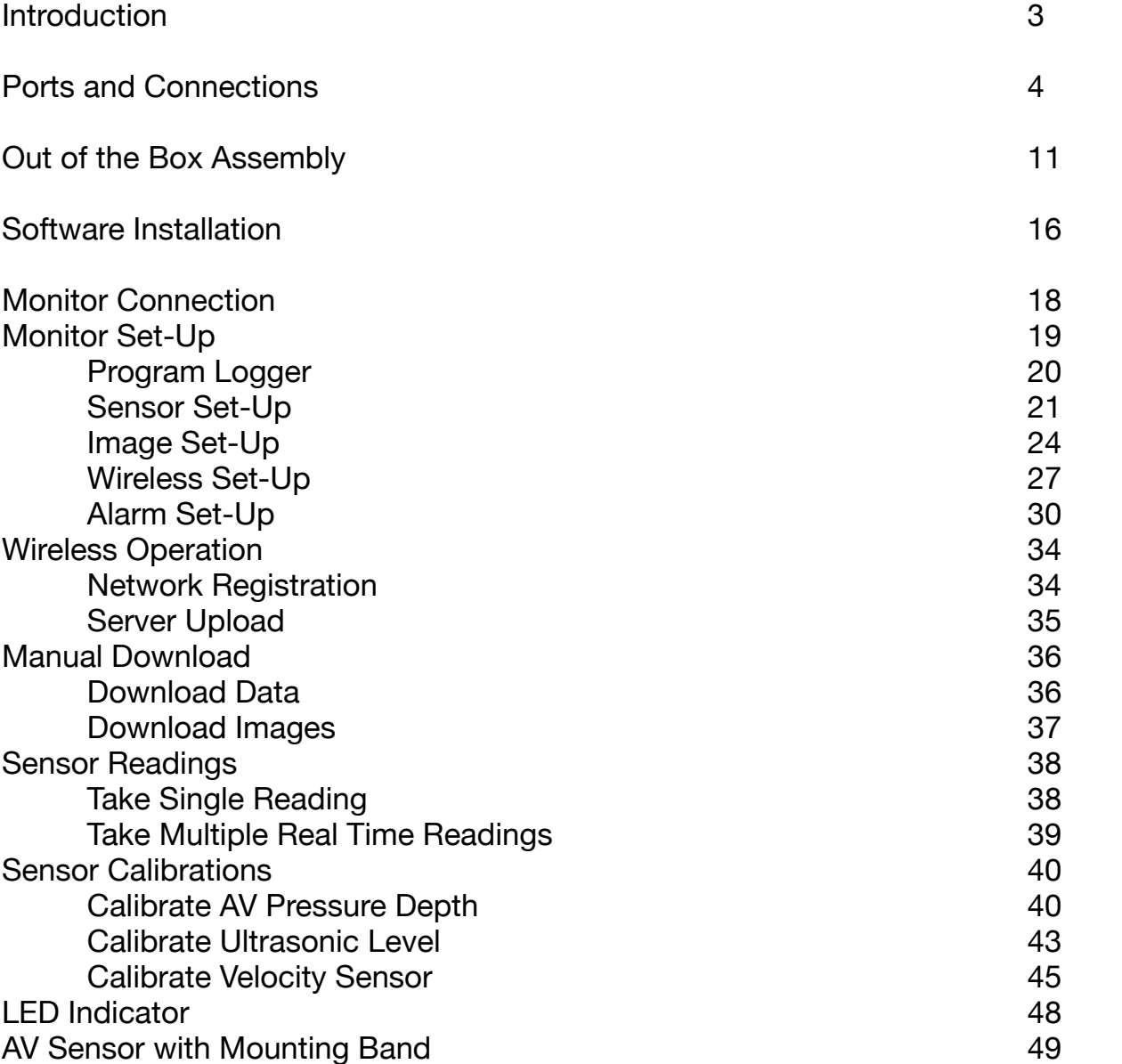

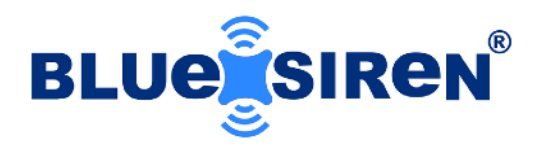

### **Introduction:**

#### **PROSiren™**

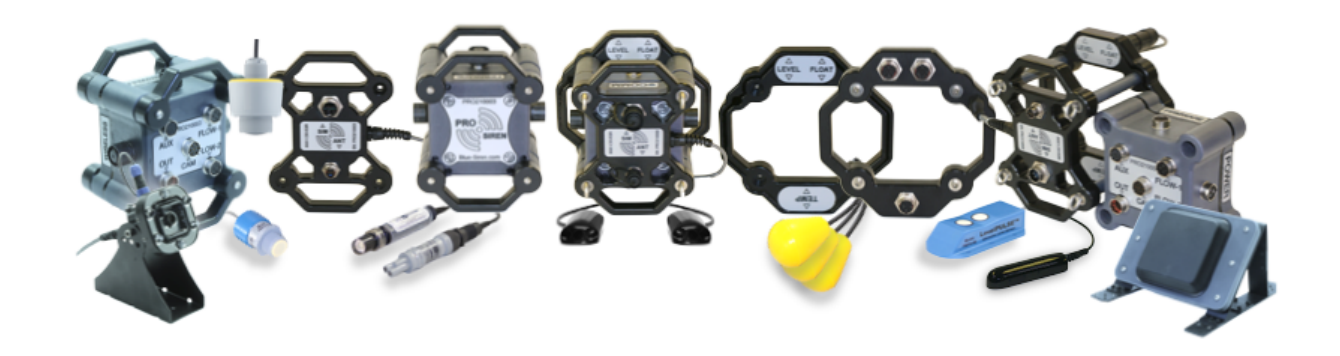

The PROSiren™ is a rugged multi-sensor wireless environmental monitor used for a variety of applications, such as sewer and storm flow monitoring, wind and weather monitoring, water quality monitoring, pipe line, and industrial monitoring.

The monitor also supports a Vision/Camera (CAM) port with a built in multimedia board, allowing images to be correlated along with sensor readings. Collect time-lapse imaging of sewer overflows, site security, and a multitude of other applications.

Firmware driven options allow the end user to change total functionality, allowing for a greater span of monitoring applications.

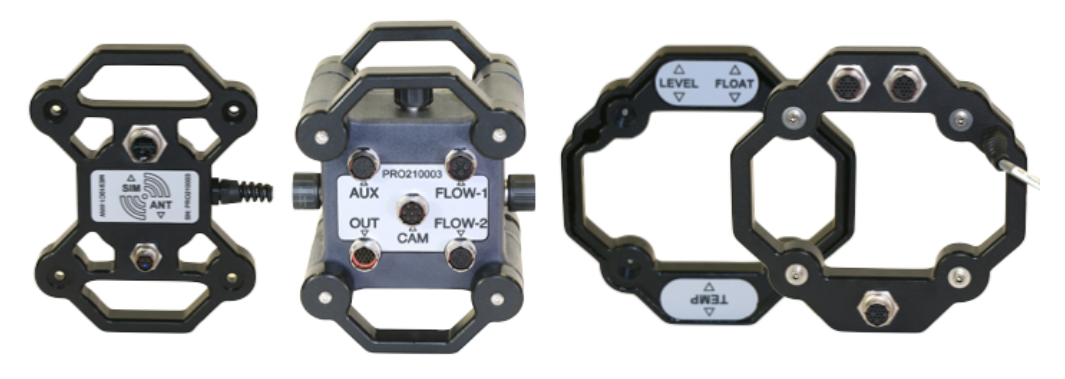

© Blue Siren Inc. 3 of 52 Rv. Jul. 31, 2023

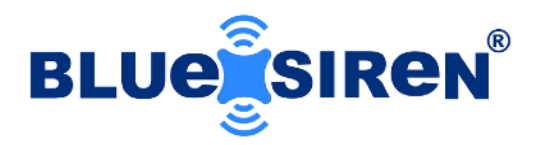

### **Ports and Connections:**

Monitor ports allow for connection of sensors, power supplies, communication cables, firmware programmers, etc. See below for a complete list of available ports.

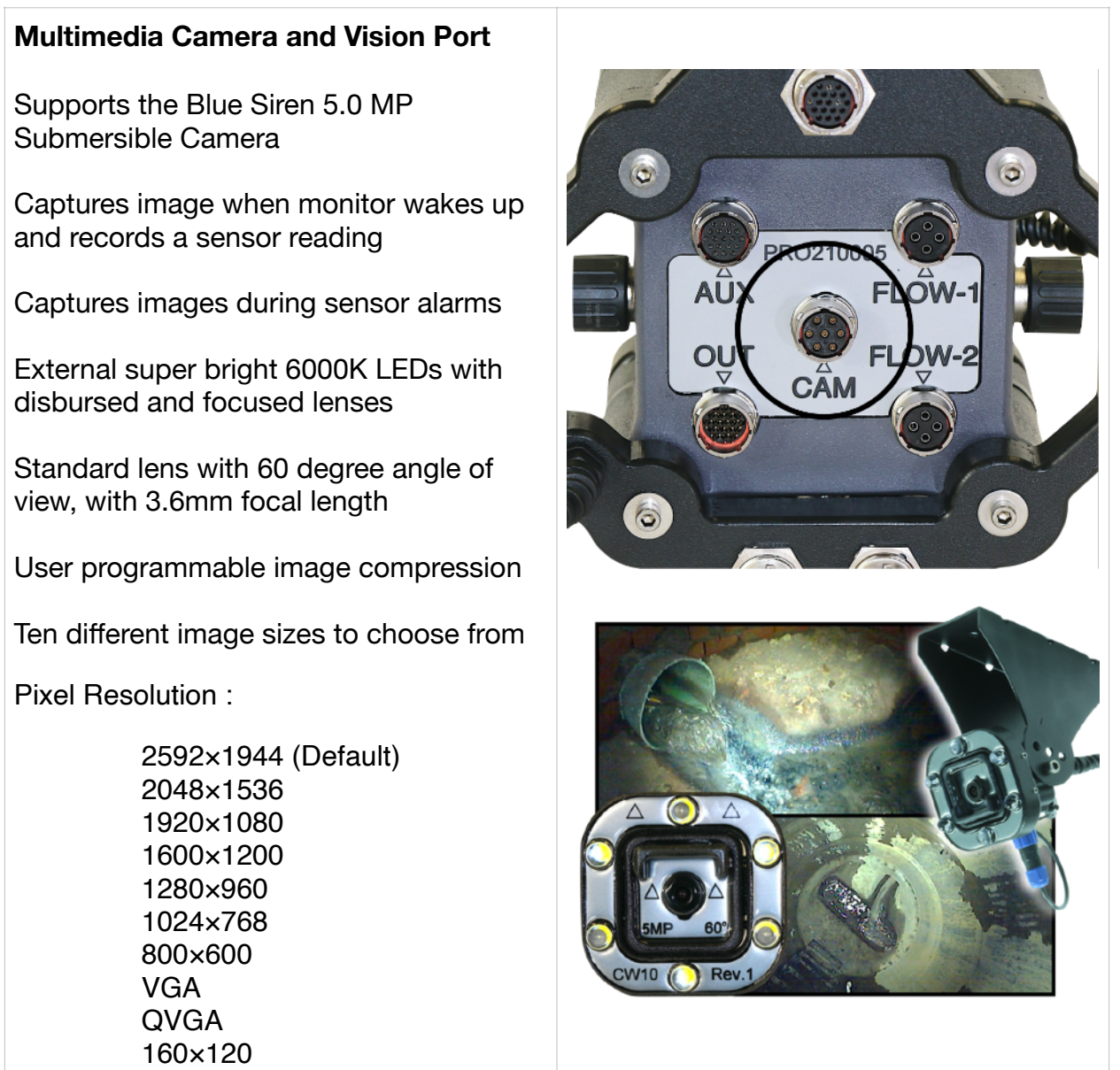

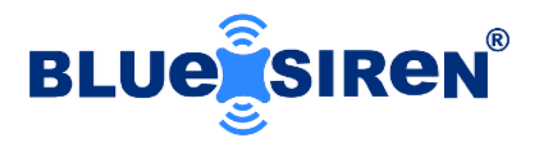

#### **External IOT Wireless Module**

4G LTE AT&T, Verizon, and Global

World Wide 3G 2G LTE

Integrated GPS with Cellular Version

WiFi Version Available

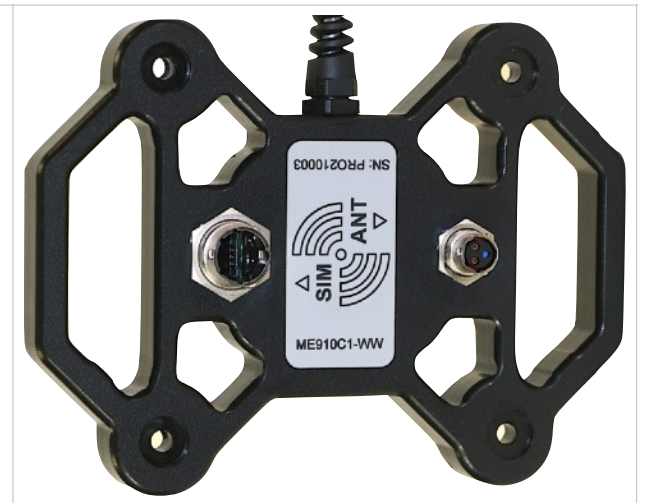

#### **Auxiliary Port Multi-Sensor Expansion Port**

Temperature String for I&I **Detection** 

Surface Radar Velocity Sensor

Short and Long Range Ultrasonic Level

Low, Warning, and Critical Alarming Switches

Dual Rain Gauge Input

Water Quality Sensor Inputs

Two 4-20mA Sensor Inputs

Four Analog Sensor Inputs

UART, RS485, and SDI-12 **Compatible** 

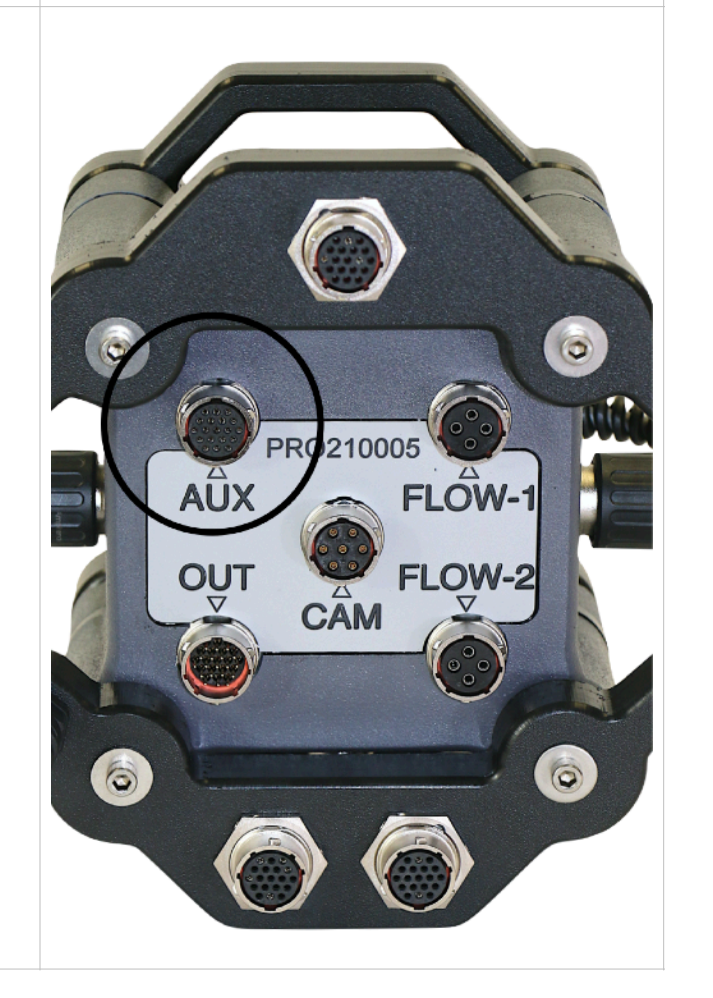

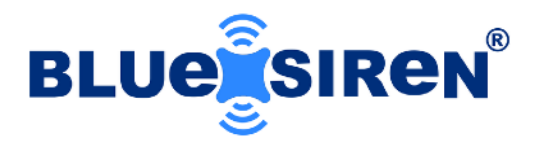

#### **Input/Output Port Options**

USB Data Back-Up

SCADA RS485 Output

Dual LCD Screens

Flow Pace Pulse for Sampling and **Control** 

Alarm Trigger Pulse for Sampling and Control

SCADA Modbus Data Output

Ayyeka Wavelet™ Control **Compatible** 

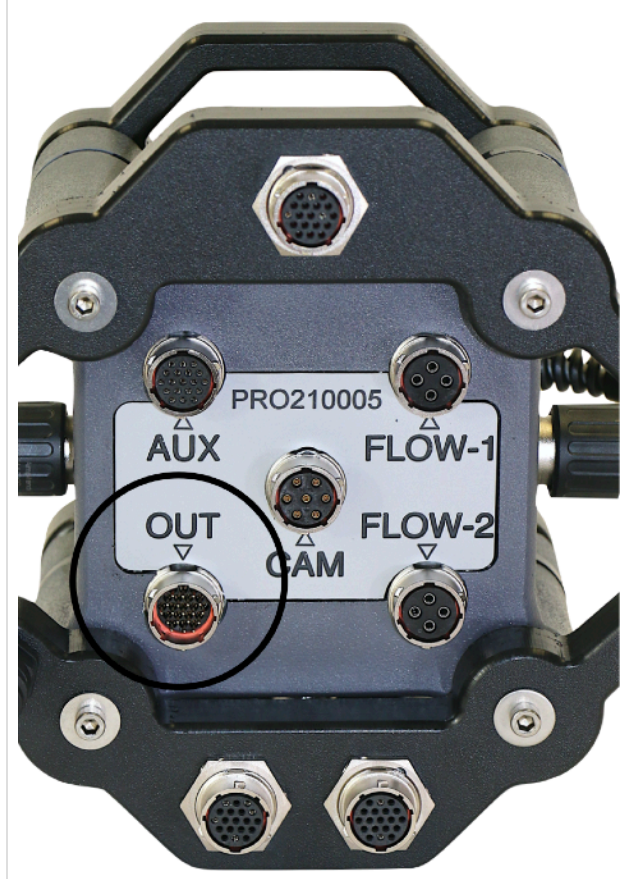

#### **AV FLOW 1 & 2 Ports**

Single or Dual AV Sensor operation

Dual-Wave Ultrasonic Doppler **Technology** 

Precision measurements without interference

Available in Two Ranges  $-$  Low Range 5 PSI ( $0 - 10$  ft.) - High Range 15PSI (0 - 30 ft.)

Supports Micro-Velocity Sensor

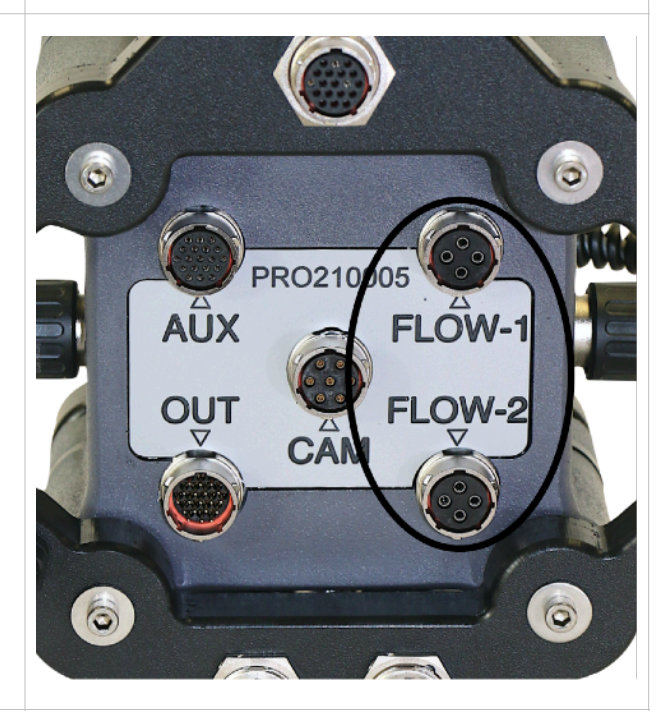

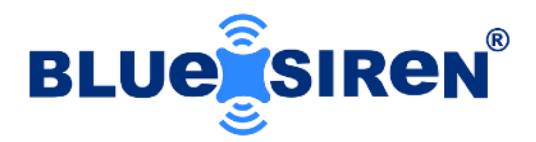

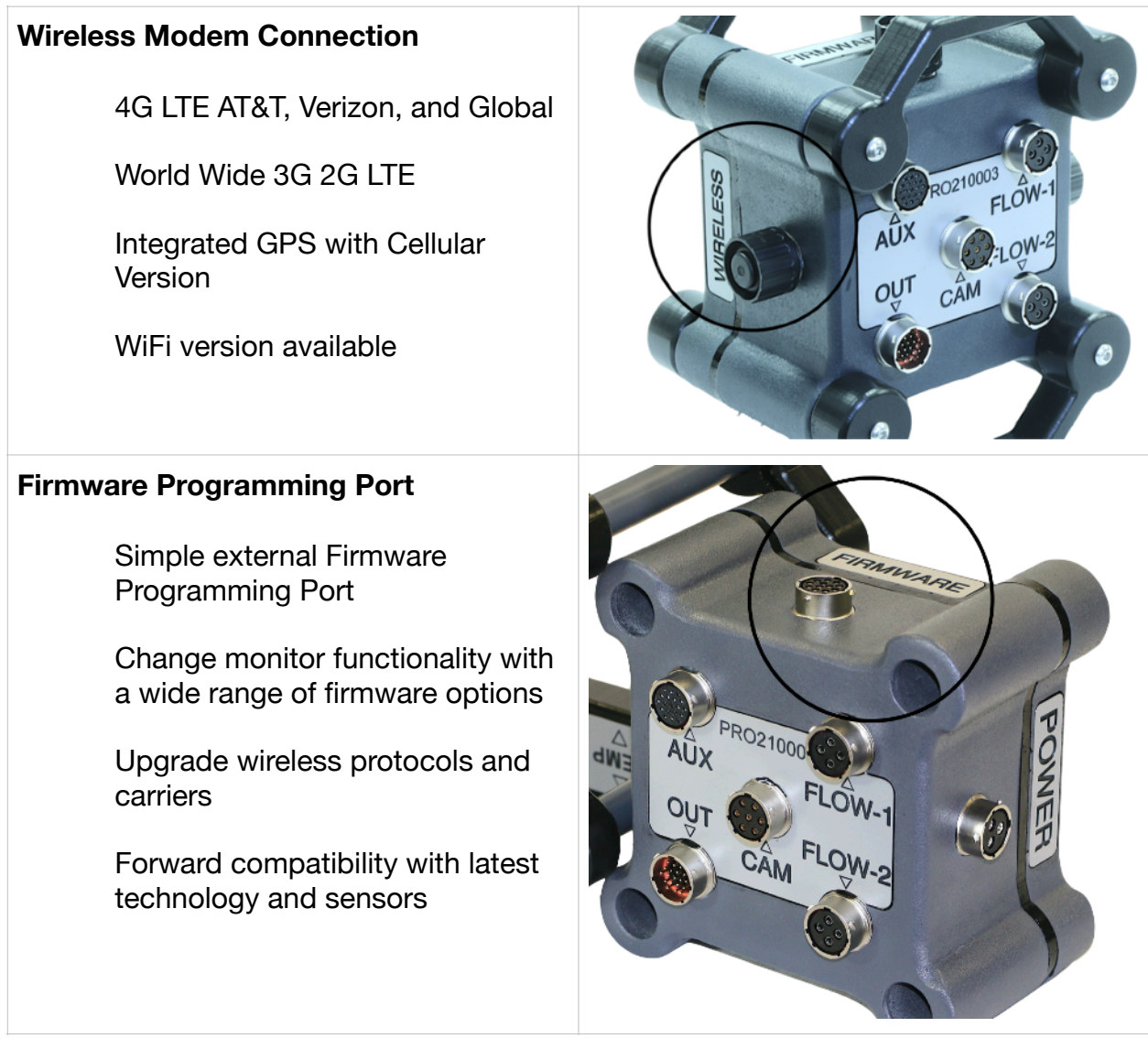

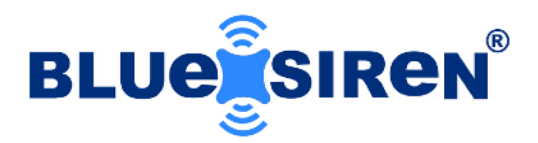

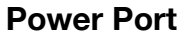

Connect a variety of external battery packs for short or long term monitoring programs

User-replaceable battery packs available

Alkaline and Li-ion rechargeable battery packs available

#### **Communications Port with LED**

Communicate with monitor using FIELDSiren™ Software

Visibly determine monitor operation with status LED

**NO COMMS** 

LOW **POWER** 

**WIRELESS CONNECTED** 

**TAKING SENSOR READING** 

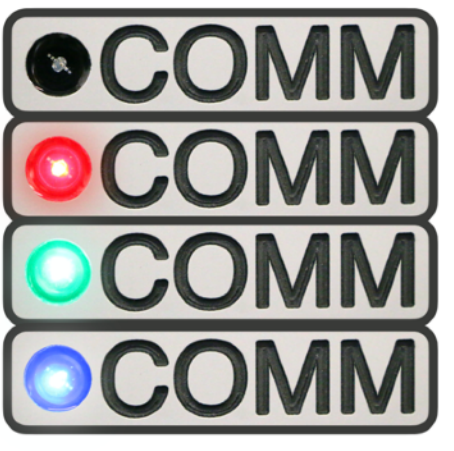

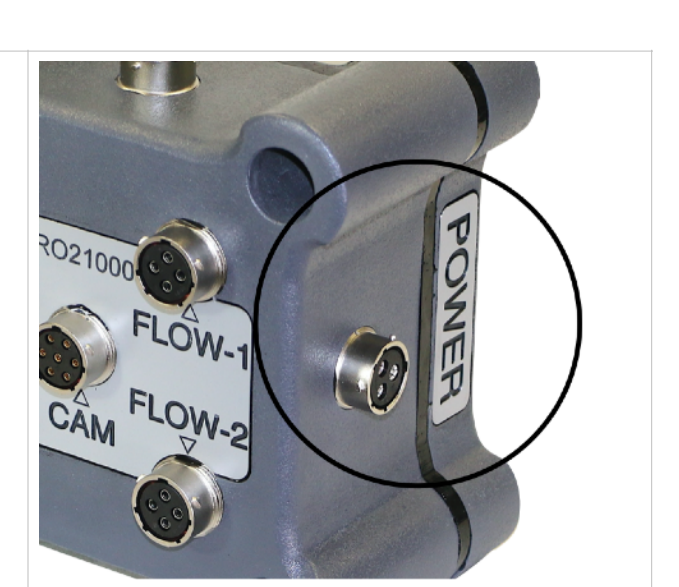

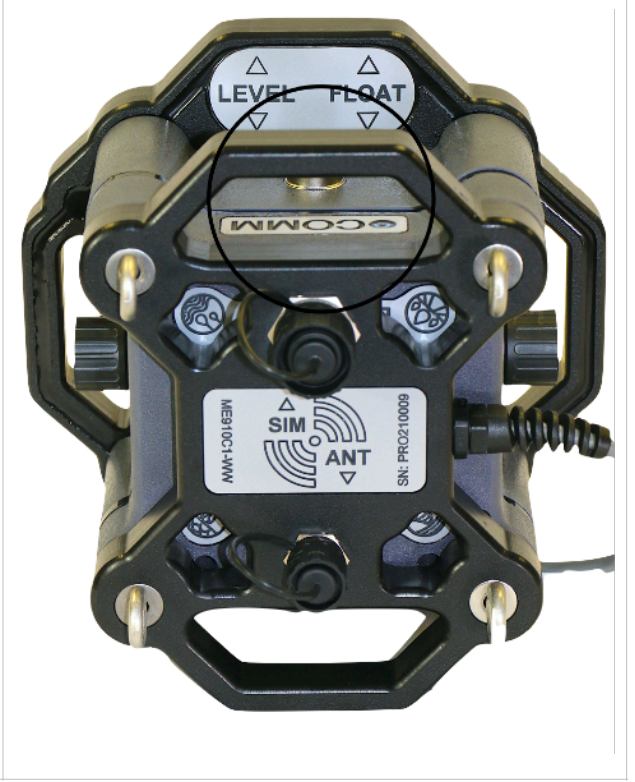

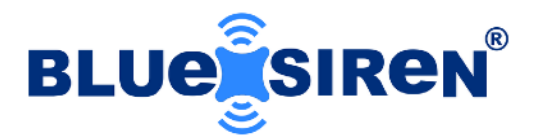

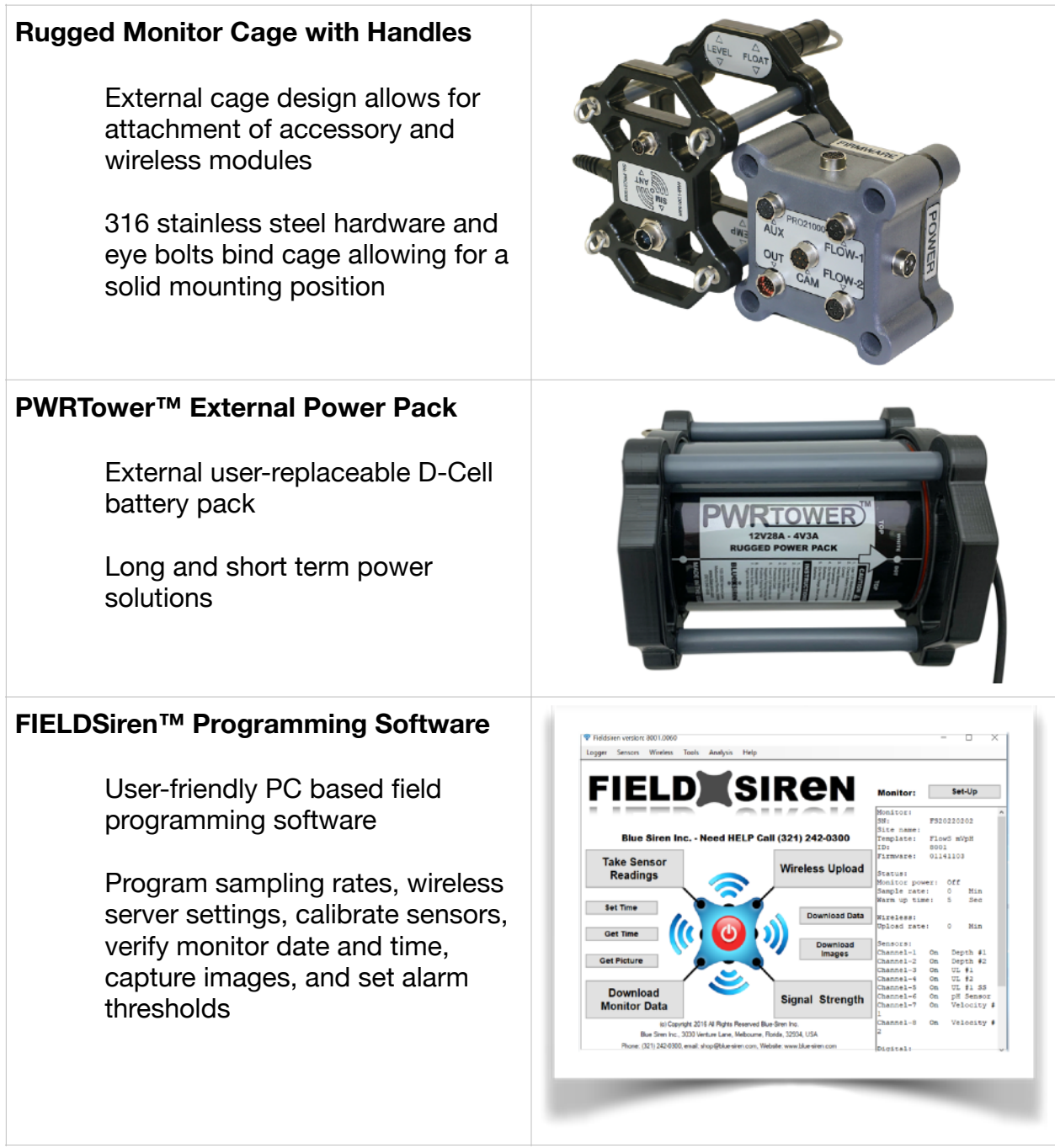

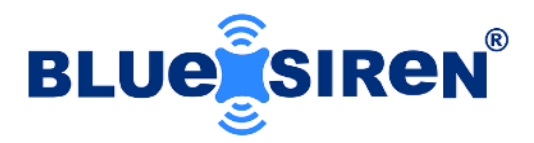

#### **BlueLIVE® Hosting Software**

Optional cloud analytics platform that automatically collects and organizes data

Includes functions and tools for quick data analysis/exportation and visual sensor alarms

#### **DRIVEServe™ Monitor Driver API**

DriveSERVE™ allows direct TCP connections to server

Extract monitor data and decompress into a readable format for integration into any database platform

Two-way communications and remote programming of monitors are also available while using this platform

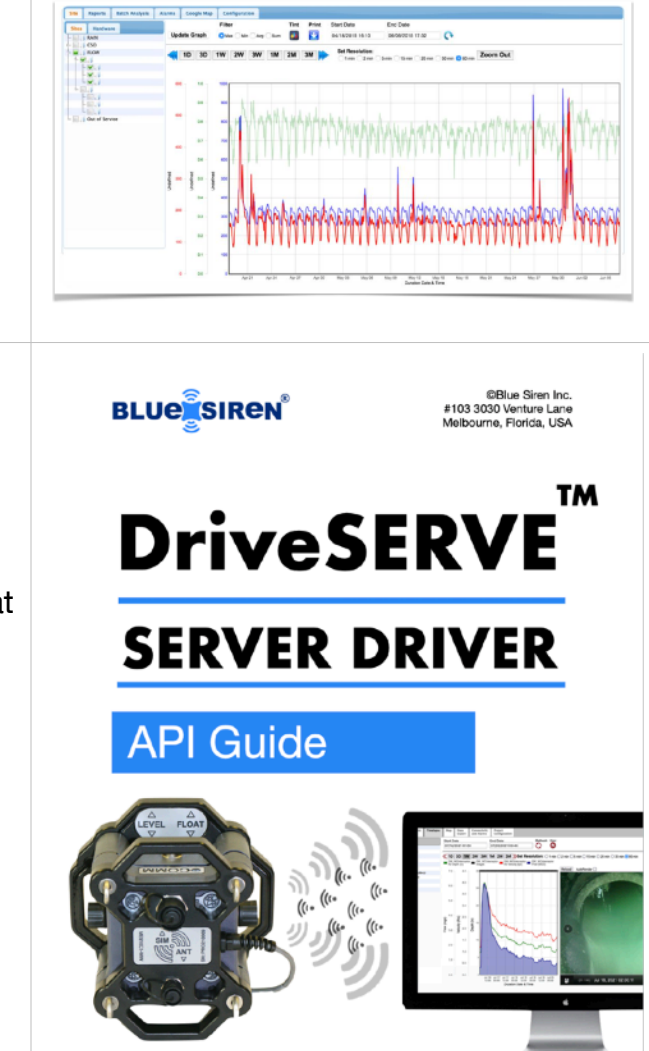

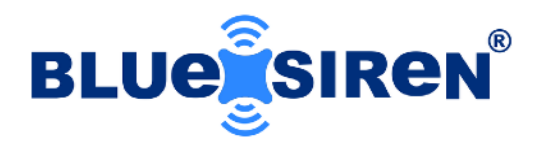

### **Out of the Box Assembly**

The monitor will arrive pre-assembled with all accessories secured within a single package. Sensors, battery packs, cabling, and mounting accessories are organized with labeling contained within the single package. The following guide will demonstrate the standard Out of the Box Assembly procedure. With most standardized monitoring offerings, the equipment will arrive fully assembled, however with additional user selected sensors or accessories, minor assembly could be required.

#### **STEP 1.**

#### **REMOVE MONITOR FROM BOX**

Remove the monitor from packaging and place on work surface.

Monitor could arrive in the following three configurations:

- 1. Monitor without Wireless Modem and Cage Assembly
- 2. Monitor with Wireless Modem and Cage Assembly
- 3. Monitor with Wireless Modem, Cage Assembly, and Accessory Module

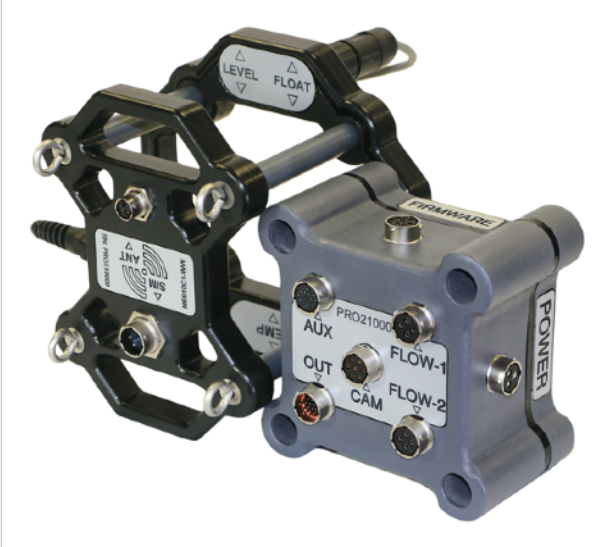

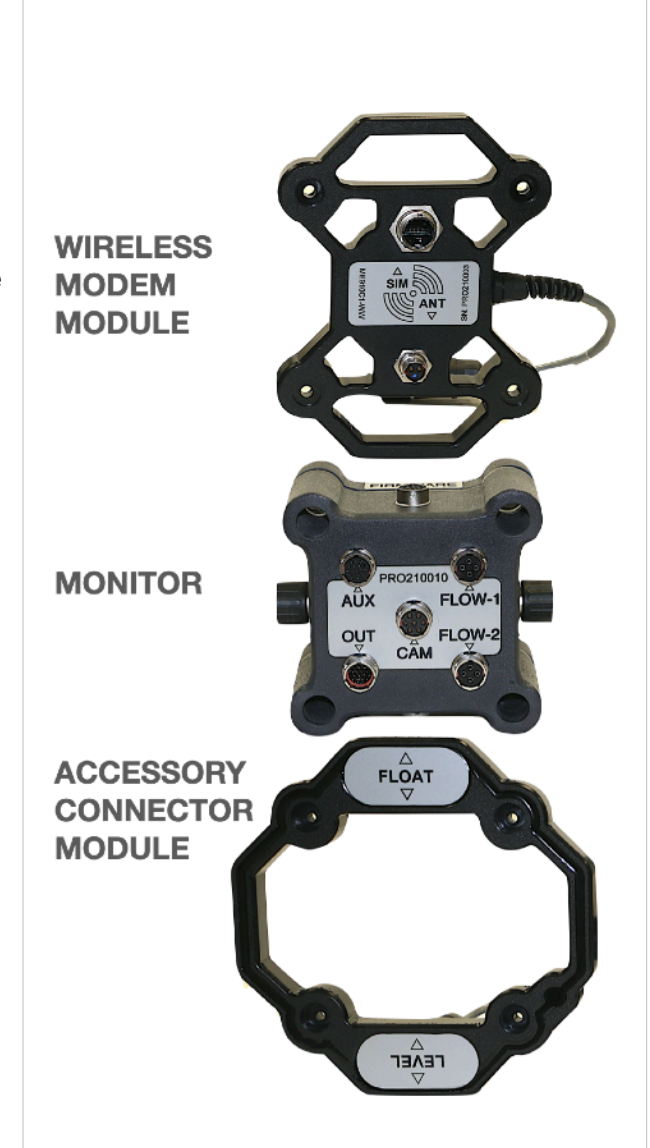

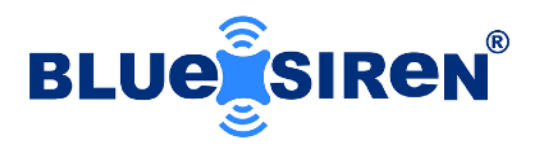

#### **STEP 2.**

#### **REMOVE SENSORS FROM BOX**

Remove sensors from packaging and place on work surface. Based on application, you may have one or multiple sensors. Sensors you may receive within the packaging are as follows:

- 1. Area Velocity Flow Sensors
- 2. Alarm Critical Level Float Sensor
- 3. Ultrasonic or Radar Level Sensors
- 4. Water Quality Sensors
- 5. Vision/Camera Sensor

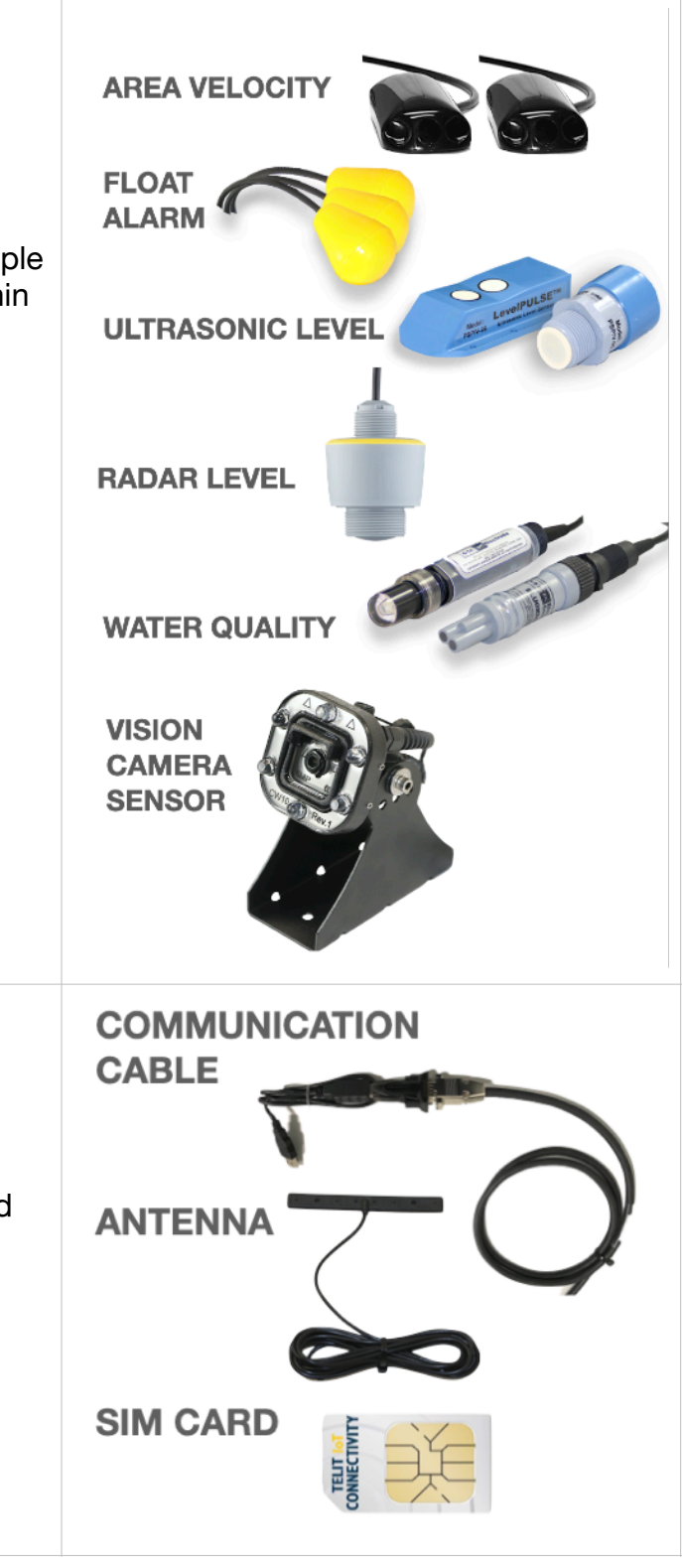

**STEP 3.** 

#### **REMOVE CABLES FROM BOX**

The monitoring kit will also contain a series of accessory cables for local and wireless communications:

- 1. Comm Cable for local communications
- 2. Wireless Antenna
- 3. SIM Card
- 4. Firmware Cables

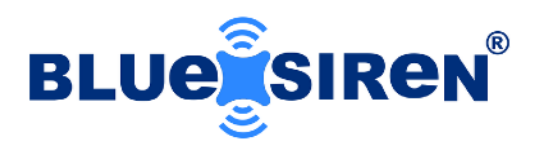

#### **STEP 4.**

#### **REMOVE POWER ENCLOSURE FROM BOX and LOAD BATTERIES**

Based on the monitoring kit ordered, the package will contain a power source such as the PWRTower self contained battery system. Customer supplied standard alkaline D-Cell batteries are required for the system in quantities of 16 or 32 cells based on the version requested at time of order.

- 1. Remove PWRTower from Cage Assembly using the supplied 5/32" Hex Wrench to remove four (4) Button Head Socket Screws.
- 2. Remove the Sealing Lid from the Cylinder Assembly by removing the four (4) Socket Cap Bolts using the supplied 3/16" Hex Wrench.
- 3. Remove Battery PCB Top Card by removing the two (2) tensioning Socket Cap Bolts with the supplied 5/32" Wrench. Remove Top Card with Back Up Battery Attached and set aside.
- 4. Install Alkaline D-Cells with Negative terminal contacting springs and Positive terminal contacting pads.
- 5. Reassemble in reverse order. Align Keyway Pin with Top Card to ensure proper connection. Inspect Sealing O-Ring Gasket and Washers for wear and replace if necessary.

![](_page_12_Picture_10.jpeg)

![](_page_12_Picture_11.jpeg)

![](_page_13_Picture_0.jpeg)

#### **STEP 5.**

#### **CONNECT WIRELESS MODEM and SENSORS**

Based on the monitoring application, the following connections will need to occur before programming the monitor. Connect sensors and accessories in the manner demonstrated below.

- 1. Insert SIM Card and Antenna in/onto the Wireless Modem Module. Install SIM Card with Notch Upwards and Contacts Facing Inwards.
- 2. Connect Wireless Module to designated WIRELESS Port.
- 3. Connect AV Sensor(s), either Single or Dual, on the designated FLOW Ports.
- 4. Connect Optional Vision Camera Sensor to designated CAM Port.
- 5. Connect Optional Sensor Splitter Accessory to designated AUX Port.
- 6. Connect Alarm Switch to designated I/O Port.
- 7. Connect Optional Ultrasonic Level Sensor to designated AUX Port or Sensor Splitter.

⚠ Note: Sensor Splitter Module is only required if operating multiple sensors on AUX and/or I/O Port. Connect single sensors directly to ports demonstrated above.

![](_page_13_Picture_13.jpeg)

![](_page_13_Figure_14.jpeg)

![](_page_14_Picture_0.jpeg)

#### **STEP 6.**

#### **CONNECT LOCAL COMMUNICATION CABLE AND POWER SOURCE**

Using the supplied USB to RS232 adapter and Local Communication Cable, connect customer supplied PC to monitor. Connect Power Supply to monitoring system.

- 1. Connect USB to RS232 Adapter to PC. Verify operation of USB adapter using Device Manager and Driver Tools. Connect USB adapter to supplied local communication cable.
- 2. Connect local Communication Cable to COMM Port.
- 3. Connect the Power Supply to POWER Port.

![](_page_14_Picture_8.jpeg)

![](_page_15_Picture_0.jpeg)

### **Software Installation**

Included with the monitoring system is a proprietary interrogation field software, FieldSIREN™, which is used to communicate and configure the data logger locally. This field software is PC based and does not require permanent installation to be launched. The software included with the kit can be stored on a USB drive and is allowed to be transferred to as many devices as required by the user. Connect the communication cable's DB9 port to a Windows computer with an available DB9 port. If the user's computer does not support the DB9 connection, use the included USB adapter to convert the connector.

![](_page_15_Picture_4.jpeg)

Insert the USB drive into an available USB port on the computer in which the communications cable is also attached. Using the file explorer, open the USB drive. Launch the FieldSIREN™ software by clicking on the application file (.exe file).

![](_page_16_Picture_0.jpeg)

![](_page_16_Picture_35.jpeg)

![](_page_16_Picture_36.jpeg)

Once the program has launched, select the appropriate serial port for the attach device.

![](_page_17_Picture_0.jpeg)

### **Monitor Connection**

With the FieldSIREN™ software launched and ready for operation, select the appropriate serial communications port and press the "Connect" button, located at the top of the window. The software will start a local connection to the monitor and will allow access to the equipment when the connection has been secured.

![](_page_17_Picture_89.jpeg)

With the FieldSIREN™ software connected to the monitor, the software will first verify the internal time of the data logger to the actual time of the software. In the event that the monitor's internal time does not correspond, the software will indicate that the time will need to be corrected. Close the window to advance to the software's main screen where the time can be corrected. The internal time only advances if the monitor is receiving power from the external power module. If the monitor's power is removed, the time will no longer advance, and the time will need to be corrected once the power has been restored.

![](_page_18_Picture_0.jpeg)

### **Monitor Setup**

Configuring the monitor using FieldSIREN™ is completed by entering the "Set-Up" window located in the upper right hand corner of the main screen. Select the "Set-Up" button to enter the logger configuration window.

![](_page_18_Figure_4.jpeg)

If you do not have a pre-programmed template, programming the logger must be performed manually. Programming the logger will consist of setting up the following:

- 1. Logger and Memory
- 2. Sensors
- 3. Images (optional)
- 4. Sampler and Flow (optional)
- 5. Alarms
- 6. Wireless

![](_page_19_Picture_0.jpeg)

The following guide will demonstrate the standard manual programming options for the PROSiren™ wireless monitor.

#### **PROGAM LOGGER**

![](_page_19_Figure_4.jpeg)

#### ⚠ **WARNING** ⚠

CLEAR IMAGES and MEMORY - Always manually download monitor data before clearing the logger memory and/or images. Logger memory cannot be retrieved once cleared.

![](_page_20_Picture_0.jpeg)

### **Sensor Setup**

Configuring the monitor sensors using FieldSIREN™ is completed by entering the "Set-Up" window located in the upper right hand corner of the main screen. Select the "Set-Up" button to enter the logger configuration window. Locate "Sensors" tab to complete.

![](_page_20_Figure_4.jpeg)

If you do not have a pre-programmed template, programming the monitor sensors must be performed manually. Programming the monitor sensors will consist of setting up the following sensor channels and parameters.

- 1. Sensor Channels (1 8)
	- Serial and Analog Sensors
- 2. Digital Inputs (1 5)
	- Digital Inputs featuring ON/OFF Logic
- 3. Pulse Inputs (1 3)
	- Pulse Sensors, Rain Gauges, Anemometers
- 4. Sensor Alarms

![](_page_21_Picture_0.jpeg)

#### **SENSOR SET UP**

![](_page_21_Figure_3.jpeg)

![](_page_22_Picture_0.jpeg)

![](_page_22_Picture_111.jpeg)

![](_page_23_Picture_0.jpeg)

### **Image Setup**

Configuring the monitor Vision Camera using FieldSIREN™ is completed by entering the "Set-Up" window located in the upper right hand corner of the main screen. Select the "Set-Up" button to enter the logger configuration window. Locate "Images" tab to complete.

![](_page_23_Figure_4.jpeg)

If you do not have a pre-programmed template, programming the monitor camera sensor must be performed manually.

Programming the monitor camera will consist of setting up the following imaging parameters:

- 1. Image Resolution / Size
- 2. Image Compression Ratio
- 3. Image Sample Rate

![](_page_24_Picture_0.jpeg)

#### **IMAGE SET-UP**

![](_page_24_Figure_3.jpeg)

![](_page_25_Picture_0.jpeg)

![](_page_25_Picture_82.jpeg)

![](_page_26_Picture_0.jpeg)

### **Wireless Setup**

Configuring the wireless modem module using FieldSIREN™ is completed by entering the "Set-Up" window located in the upper right hand corner of the main screen. Select the "Set-Up" button to enter the logger configuration window. Locate "Wireless" tab to complete.

![](_page_26_Figure_4.jpeg)

If you do not have a pre-programmed template, programming the wireless modem module must be performed manually.

Programming the wireless modem module will consist of setting up the following wireless parameters.

- 1. Server Port and Location
- 2. SIM Card APN
- 3. Upload Rate

If you are not using the BlueLIVE® cloud hosting platform for data transmission, data acquisition is delivered using either email or FTP. Server driver options are available for direct transfer of data without third party routing.

![](_page_27_Picture_0.jpeg)

#### **WIRELESS SET-UP**

![](_page_27_Figure_3.jpeg)

![](_page_28_Picture_0.jpeg)

![](_page_28_Picture_103.jpeg)

⚠ Note: If utilizing the Verizon cellular network, additional modem programming may be required. Setting the "SIM Configuration" to "Verizon" and clicking the "Program" button will re-configure the modem to the carrier's specified requirements for data transmission. Due to the requirements put forth by the carrier, this task may be performed in order to access the data network. Following the re-configuration of the wireless modem module, the system will report "Programming Successful". If this does not occur, turn off the sampling function located on the "Logger" Tab found within the "Set-Up" menu and select "Program" again.

![](_page_29_Picture_0.jpeg)

### **Alarm Setup**

Configuring the alarming task using FieldSIREN™ is completed by entering the "Set-Up" window located in the upper right hand corner of the main screen. Select the "Set-Up" button to enter the logger configuration window. Locate "Sensors" and "Alarm" tab to complete.

![](_page_29_Figure_4.jpeg)

If you do not have a pre-programmed template, programming the monitor alarms must be performed manually.

Programming the alarming task will consist of setting up the following parameters:

- 1. Sensor Alarm Trigger
- 2. Alarm Sample Rate
- 3. Alarm Image Sample Rate
- 4. Alarm Time Out

![](_page_30_Picture_0.jpeg)

#### **ALARM SET-UP**

![](_page_30_Picture_66.jpeg)

![](_page_31_Picture_0.jpeg)

![](_page_31_Picture_117.jpeg)

![](_page_32_Picture_0.jpeg)

#### **STEP 7. - ENTER ALARM TIMEOUT**

- 1. Select required Alarm Time Out Rate. This feature is to utilized to silence an alarm created by a sensor over a period of time. This feature is used to conserve battery life in the event a sensor's alarm threshold is inaccurately programmed.
- 2. Click "Program and Save" button.

![](_page_32_Picture_57.jpeg)

![](_page_33_Picture_0.jpeg)

### **Wireless Operation**

After configuring the wireless modem module using FieldSIREN™, cellular connectivity testing is recommended. The following guide will demonstrate the standard manual cellular wireless testing sequence for the PROSiren™ monitor.

#### **NETWORK REGISTRATION TEST**

#### **NETWORK REGISTRATION TEST**

1. Click "Signal Strength" button.

**PASS** = Monitor successfully registers to cellular network. Monitor will respond with a series of signal strength values.

**/** Note: Signal Strength is measured as RSSI. (Relative Signal Strength Indicator)

RSSI = -50 to -70 (GOOD)  $RSSI = -70$  to  $-80$  (MODERATE)  $RSSI = -80$  to  $-100$  (POOR)  $RSSI = -113 (NO SIGNAL)$ 

**FAIL** = Monitor will not register to cellular network. Monitor will not respond with signal strength and automatically disables modem. Check SIM card installation and APN information in the "Wireless" Tab within the "Set-Up" menu. Verify Wireless Modem Module is connected to "Wireless" Port of monitor.

2. Click red "Power" button.

![](_page_33_Picture_12.jpeg)

![](_page_34_Picture_0.jpeg)

#### **SERVER UPLOAD**

#### **TEST SERVER UPLOAD**

1. Click "Wireless Upload" button.

PASS = Monitor successfully registers to cellular network and transmits data to server. Monitor responds "Wireless Upload Successful".

FAIL = Monitor successfully registers to cellular network, but will not send data. Monitor responds "Wireless Upload Failed". Verify "Data Location" and "Server Port" in "Wireless" Tab within the "Set-Up" menu.

FAIL = Monitor will not register to cellular network. Check SIM card installation and APN information in the "Wireless" Tab within the "Set-Up" menu. Verify Wireless Modem Module is connected to "Wireless" Port of monitor.

⚠ Note: Signal Strength is measured as RSSI. (Relative Signal Strength Indicator)

RSSI = -50 to -70 (GOOD)  $RSSI = -70$  to  $-80$  (MODERATE)  $RSSI = -80$  to  $-100$  (POOR)  $RSSI = -113 (NO SIGNAL)$ 

2. Click red "Power" button.

![](_page_34_Picture_11.jpeg)

![](_page_35_Picture_0.jpeg)

### **Manual Download**

The PROSiren™ monitor is equipped with internal memory that enables it to store both data and images for manual data collection. To access and download the internal data memory, select the "Download Monitor Data" feature located on the main screen. To avoid extended download data times, turn monitor sampling off before downloading data manually.

#### **DOWNLOAD DATA**

#### **MANUAL DATA DOWNLOAD**

- 1. Click "ON/OFF" button to disable sampling and wireless transmissions. RED = Monitor Sampling (OFF) GREEN = Monitor Sampling (ON)
- 2. Click "Download Data" button.

Monitor will scan the internal memory and begin to download data. Supported versions of FieldSIREN™ will have multiple time based data download options. Legacy versions of FieldSIREN™ do not support this function.

Download Options:

- 1. All Data
- 2. 1 Day through 180 Days

A complete memory download can contain several megabytes of data. Download times vary based on data collected.

3. Click "ON/OFF" button to re-enable sampling and wireless transmissions.

![](_page_35_Picture_14.jpeg)

![](_page_36_Picture_0.jpeg)

#### **DOWNLOAD IMAGES**

#### **MANUAL IMAGE DOWNLOAD**

- 1. Click "ON/OFF" button to disable sampling and wireless transmissions. RED = Monitor Sampling (OFF) GREEN = Monitor Sampling (ON)
- 2. Click "Download Images" button.

Monitor will scan the internal memory and begin to download data. Supported versions of FieldSIREN will have multiple time based data download options. Legacy versions of FieldSIREN do not support this function.

> Download Options: All Images Last Image Last 10 Images

A complete memory download can contain several megabytes of data. Download times vary based on data collected.

3. Click "ON/OFF" Button to re-enable sampling and wireless transmissions.

![](_page_36_Picture_10.jpeg)

![](_page_37_Picture_0.jpeg)

### **Sensor Reading**

"Take Sensor Readings" button manually controls the monitor sampling and is used to capture either a single or multiple data point reading of all attached sensors. The results will be displayed on screen after all sensors have responded within the specified "warm-up" period. This feature is used to verify sensors results to match previous calibration results or to set-up sensors initially. Select "Exit" to return to the main screen.

#### **TAKE SINGLE SENSOR READING**

![](_page_37_Figure_5.jpeg)

![](_page_38_Picture_0.jpeg)

#### **TAKE MULTIPLE SENSOR READINGS**

![](_page_38_Figure_3.jpeg)

![](_page_39_Picture_0.jpeg)

### **Calibrate Sensors**

Several tools within FieldSIREN™ have been developed allowing the end user to calibrate any type of sensor, simply by taking a field reading. Calibration values are automatically stored within the "Sensors" set-up menu as coefficients and offsets when using the onboard tools. Users have the option of using the automated calibration tools or manually modifying calibration equation values. Due to the complex nature of covering all sensor calibrations the guide will demonstrate how to calibrate Pressure Depth, Ultrasonic Level, and Ultrasonic Doppler Velocity.

#### **CALIBRATE (AV) PRESSURE DEPTH SENSOR**

#### **STEP 1. INSTALL AV / DEPTH SENSOR AT BOTTOM OF PIPE**

Prior to calibration, actual water depth value must exceed 50mm or approximately 2 inches. Single or dual AV installations should always have primary sensor positioned at the invert of the pipe. Always measure water distance from the lowest part of the installation pipe.

![](_page_39_Figure_7.jpeg)

![](_page_40_Picture_0.jpeg)

#### **STEP 2. CLICK SENSOR CALIBRATE**

1. Click "Sensor Calibrate" located within the "Sensors" drop down menu.

![](_page_40_Picture_4.jpeg)

![](_page_41_Picture_0.jpeg)

#### **STEP 3. CALIBRATE DEPTH SENSOR**

1. Click checkbox "Depth 1". If installing dual AV Sensors, also click checkbox "Depth 2".

> Automated Calibration will compensate for a single or dual calibration based on a single field reading.

2. Enter the standard sensor coefficient in the "Coefficient" box.

⚠ Note: Standard Depth Coefficients 15 PSI Sensor (in) = 99.88 15 PSI Sensor (mm) = 2537 5 PSI Sensor (in) = 33.46 5PSI Sensor (mm) = 850

3. Select "Units" of field measurement.

4. Physically measure and enter the actual water/fluid depth.

5. Click "Field Calibrate" button. Allow sequence to finalize. Click "Yes" to save calibration or "No" to re-calibrate.

![](_page_41_Picture_10.jpeg)

![](_page_42_Picture_0.jpeg)

#### **CALIBRATE ULTRASONIC LEVEL SENSOR**

#### **STEP 1. INSTALL ULTRASONIC LEVEL ABOVE THE CENTER OF THE FLOW AREA**

Ultrasonic level sensor options are offered in both a high range variation as well as a low range. High range offerings are typically installed within in the manhole column where as the short range variation would be installed within the pipe to be monitored. Regardless of variation, sensors must be installed above the centerline of the flow stream, bench, and/ or flume with a direct line of sight to the intended target. Field measurements are recorded from the lowest point in the pipe or stream resulting in the highest flow depth.

#### **STEP 2. CLICK SENSOR CALIBRATE**

1. Click "Sensor Calibrate" located within the "Sensors" drop down menu.

![](_page_42_Figure_7.jpeg)

![](_page_43_Picture_0.jpeg)

#### **STEP 3. CALIBRATE LEVEL SENSOR**

1. Click checkbox "ULevel 1". If installing dual Ultrasonic Sensors, also click checkbox "ULevel 2".

> Automated Calibration will compensate for a single or dual calibration based on a single field reading.

2. Enter the standard sensor coefficient in the "Coefficient" box.

⚠ Note: Standard coefficients for all variations of level sensors.

> Level (in)  $= -1$ Level (mm)  $= -25.4$

3. Select "Units" of field measurement.

4. Physically measure and enter the actual water/fluid depth/level.

5. Click "Field Calibrate" button. Allow sequence to finalize. Click "Yes" to save calibration or "No" to re-calibrate.

![](_page_43_Picture_11.jpeg)

![](_page_44_Picture_0.jpeg)

#### **CALIBRATE VELOCITY SENSOR**

Dual-Wave and Micro-Velocity Sensors are calibrated, verified, and tested in a fully submerged pipe under controlled flow conditions. Ultrasonic Doppler velocity is a linear relationship in which the sensor retrieves and averages the return velocity of particulate carried by the flow stream, known as the Doppler effect. Available sensor variations support multiple calculated statistical equations and averaging methods, with the more common consisting of an average of all measured return velocities. When monitoring large diameter installations with a single sensor or locations with less than ideal hydraulic conditions, it is imperative that sensor verification is performed on site and calibrated, if required. Verification of the velocity sensor is performed using industry standard hydraulic profiling techniques such as a T-Section or 9-Point hydraulic profile using a certified calibrated flow probe.

#### **STEP 1. INSTALL AV VELOCITY SENSOR AT BOTTOM OF PIPE**

Prior to calibration, actual water depth value must exceed 50mm or approximately 2 inches. Single or dual AV installations should always have primary sensor positioned at the invert of the pipe. Always measure water distance from the lowest part of the installation pipe.

![](_page_44_Figure_6.jpeg)

![](_page_45_Picture_0.jpeg)

#### **STEP 2. MEASURE ACTUAL VELOCITY USING 9-POINT PROFILE**

Prior to calibration, actual water depth value must exceed 50mm or approximately 2 inches. Single or dual AV installations should always have primary sensor positioned at the invert of the pipe. Always measure water distance from the lowest part of the installation pipe.

In the event the water level is insufficient for a 9-point velocity profile, the T-Section can be modified and conducted by measuring only three points in the pipe profile. Typically measurements are recorded left to right with the center measurement conducted at the invert of the installation site.

#### **STEP 3. CLICK VELOCITY CALIBRATE**

1. Click "Velocity Calibrate" located within the "Sensors" drop down menu.

![](_page_45_Figure_7.jpeg)

![](_page_46_Picture_0.jpeg)

#### **STEP 4. CALIBRATE VELOCITY SENSOR**

- 1. Click checkbox "Velocity 1". If installing dual AV Sensors, also click checkbox "Velocity 2".
- 2. Select "Unit" of field measurement.
- 3. Physically measure actual velocity using a calibrated flow probe. Enter the results within the t-chart. Minimum of 3 data points should be entered with a maximum input of 9 data points.
- 4. Click "Field Calibrate" button. Allow sequence to finalize. Click "Yes" to save calibration or "No" to recalibrate.

**↑** Note: If performed calibration is not acceptable, Click "Reset Calibration" to restore factory calibration standards.

![](_page_46_Picture_97.jpeg)

![](_page_47_Picture_0.jpeg)

### **LED Indicator**

The PROSiren™ monitor is equipped with a high intensity RGB status LED located on the COMM port. LED operation is demonstrated below.

**BLUE** - Sensor Power Active, Sampling Enabled

#### **↑ WARNING**

DO NOT UNPLUG SENSORS WHEN BLUE LED ACTIVE! FAILURE TO COMPLY WILL RESULT IN DAMAGE TO EQUIPMENT AND VOID ALL IMPI IFD WARRANTIFS!

**RED** - Sensor Power Active, Sampling Enabled, Sensor Battery Low

⚠ Note: Replace 12V Sensor Battery if RED LED Active/Present

**GREEN** - Monitor Wirelessly Connected to Server, Sending Data

#### **LED Operation:**

![](_page_47_Picture_11.jpeg)

![](_page_48_Picture_0.jpeg)

#### **Installation of AV Sensor with Mounting Band**

#### **Step 1:**

Gather the AV sensor and the mounting band.

- Ensure you have (4) four #4-40 screws of appropriate length: two 3/8-inch screws for the front holes and two 1/2-inch screws for the back hole, have Phillips screwdriver ready.
- Lay out the mounting band on a flat and stable surface. Place the AV sensor on the center of the mounting band, making sure the front and back screw holes on the sensor align with the corresponding holes on the band.
- With one hand, hold the AV sensor in place on the center of the mounting band. With your other hand, take 3/8-inch screw and insert it through one of the front screw holes on the sensor, into the corresponding hole on the band. Turn the screwdriver counterclockwise to loosely fasten.
- Repeat the same process for the other front hole. Now, move on to the back holes, insert 1/2-inch screw through a back screw hole on the AV sensor, aligning it with the hole on the mounting band. Ensure that the AV sensor is properly aligned on the center of the mounting band.
- Once you have confirmed proper alignment, proceed to tighten all four screws. Make sure all screws are tightened evenly and adequately to ensure a secure fit.

**Single AV Sensor Installation**

![](_page_48_Picture_11.jpeg)

**Dual AV Sensor Installation** Dual AV Sensors with Band and Screw-Jack

![](_page_49_Picture_0.jpeg)

#### **Step 3:**

Proceed to area of installation or open manhole and find suitable pipe, that has ideal hydraulic conditions, minimal siltation and debris.

- Slide Band into pipe.
- To expand the Mounting Band and make it seamlessly fit around the pipe, use the 1/2-inch socket on the drill end or the manual socket wrench. Put the drill (if using a drill) in reverse mode, and slowly turn the drill or socket wrench until the mounting band expands and fits snugly around the pipe.
- Leave the mounting band and screw-jack in its expanded position around the pipe, ready for its intended purpose. The AV sensor is placed upstream facing into the water flow direction.
- Secure sensor cables with zip ties along the top of the mounting band, starting from the hole nearest to sensor.

![](_page_49_Picture_8.jpeg)

![](_page_49_Picture_9.jpeg)

Ensure cable is against the band and out of the way from water flow to prevent catching anything.

![](_page_50_Picture_0.jpeg)

 $\Box$ 

#### **Step 4:**

Once AV sensor is secured in water flow to take readings, connect sensor to monitor. Take a test reading.

FIELD) **SIREN** Set-Up 120220202 ill (321) 242-0300 FlowS mVpH<br>8001<br>01141103 **Take Senso Wireless Upload Get Picture Down** Signal Strength **Monitor Data** .<br>14. LISA (321) 242-030 ital:

![](_page_50_Picture_5.jpeg)

© Blue Siren Inc. 51 of 52 Rv. Jul. 31, 2023

![](_page_51_Picture_0.jpeg)

![](_page_51_Picture_2.jpeg)

Contact **Blue Siren®** for technical support at +1 (321) 242-0300.

![](_page_51_Picture_4.jpeg)

**Warranty** covers Blue Siren® products and software for the duration of the warranty period per the warranty's terms and conditions.

![](_page_51_Picture_6.jpeg)

Blue Siren® is **NOT LIABLE** for damage or injury due to any handling, installation, or maintenance of supplied products.

![](_page_51_Picture_8.jpeg)

BlueLive® Cloud based hosting with FieldSIREN™ that supports 2G, 3G, and 4G

![](_page_51_Picture_10.jpeg)

Always **service** your Blue Siren® products according to the manufacturing instructions.

Always **calibrate and verify** sensors when installing hardware.

Periodically verify sensors and monitor operation.